# 證券商申報單一窗口系統

網路認證申報問題(Q&A)

<sup>112</sup> <sup>年</sup> <sup>02</sup> <sup>月</sup>

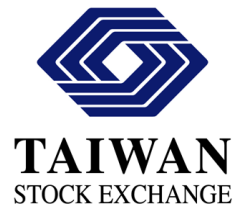

## 目錄

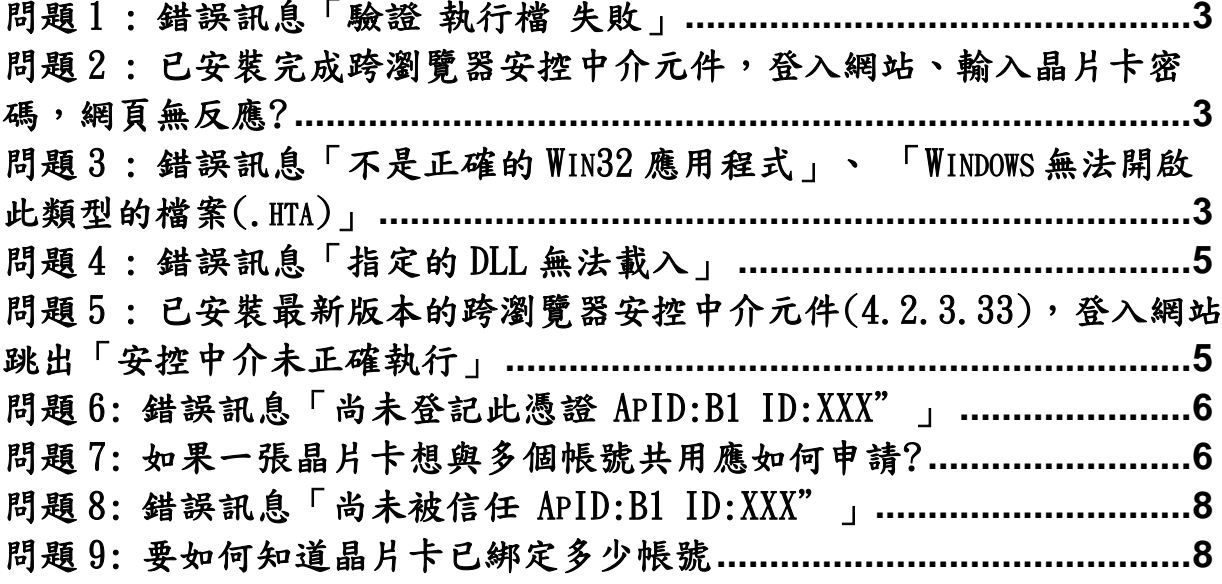

#### <span id="page-2-0"></span>問題1:錯誤訊息「驗證執行檔失敗」

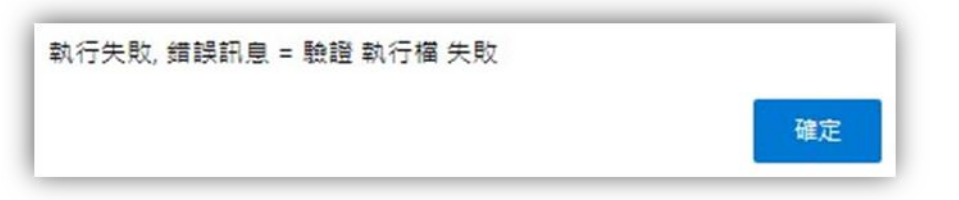

答:此錯誤為系統讀不到元件或沒有權限,煩請使用「系統管理員權限」重 新安裝元件。

<span id="page-2-1"></span>問題2: 已安裝完成跨瀏覽器安控中介元件,登入網站、輸入晶片卡密 碼,網頁無反應?

答:

一、請檢查電腦右下方是否顯示下方 TWCA 圖示,若無則代表未成功安裝完 成安控中介元件,請再重新安裝一次。

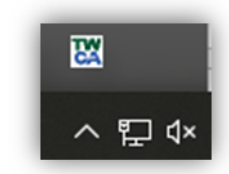

二、請清除瀏覽器 Cookie,將電腦重新啟動。

在 [Microsoft Edge](https://support.microsoft.com/zh-tw/microsoft-edge/%E5%9C%A8-microsoft-edge-%E4%B8%AD%E5%88%AA%E9%99%A4-cookie-63947406-40ac-c3b8-57b9-2a946a29ae09#:~:text=%E5%88%A0%E9%99%A4%E6%89%80%E6%9C%89%20Cookie%201%20%E6%89%93%E5%BC%80%20Microsoft%20Edge%20%EF%BC%8C%E7%84%B6%E5%90%8E%E9%80%89%E6%8B%A9%20%E8%AE%BE%E7%BD%AE%E5%92%8C%E6%9B%B4%E5%A4%9A,%E2%80%9D%E4%B8%8B%EF%BC%8C%E9%80%89%E6%8B%A9%E6%97%B6%E9%97%B4%E8%8C%83%E5%9B%B4%E3%80%82%204%20%E9%80%89%E6%8B%A9%20%E2%80%9CCookie%20%E5%92%8C%E5%85%B6%E4%BB%96%E7%BD%91%E7%AB%99%E6%95%B0%E6%8D%AE%E2%80%9D%20%EF%BC%8C%E7%84%B6%E5%90%8E%E9%80%89%E6%8B%A9%20%E2%80%9C%E7%AB%8B%E5%8D%B3%E6%B8%85%E9%99%A4%E2%80%9D%20%E3%80%82) 中刪除 Cookie

在 [Chrome](https://support.google.com/chrome/answer/95647?hl=zh-Hant&co=GENIE.Platform%3DDesktop) 中清除 Cookie

<span id="page-2-2"></span>問題 3 : 錯誤訊息「不是正確的 Win32 應用程式」、 「Windows 無法開啟 此類型的檔案(.hta)」

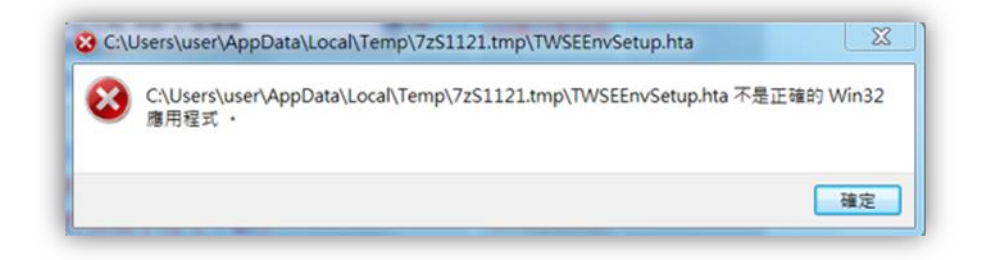

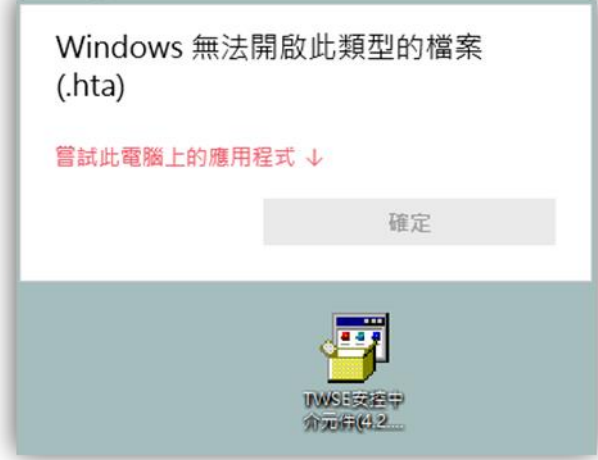

答:此錯誤為系統找不到 IE 路徑

解決步驟:

一、 請解壓縮 TWSE 安控中介元件

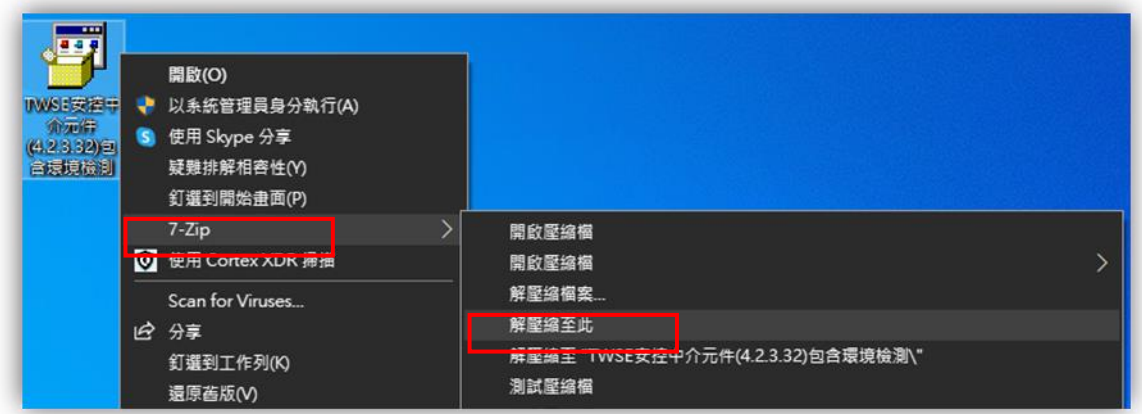

## 二、 以「系統管理員權限」安裝

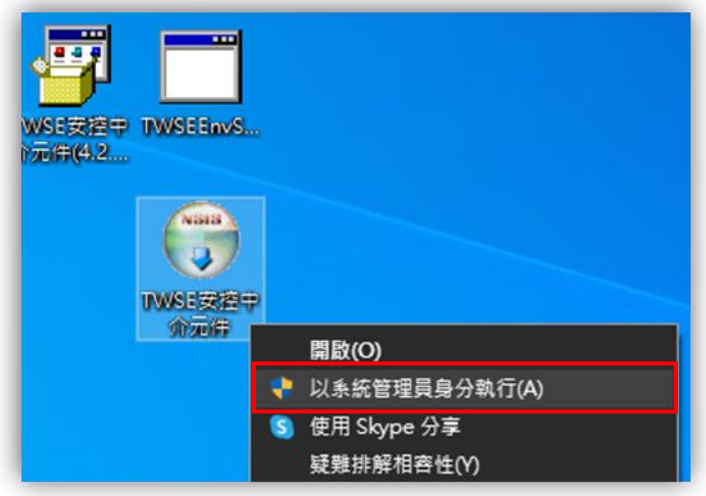

<span id="page-4-0"></span>問題 4 : 錯誤訊息「指定的 DLL 無法載入」

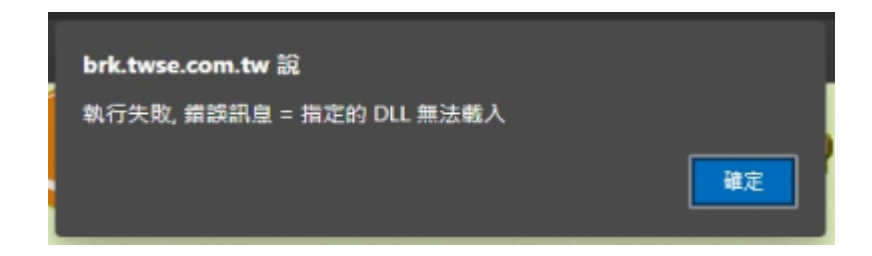

答:此錯誤為安裝中介元件時有少 dll,可能為防毒軟體等…程式影響。 請先移除安裝,並使用「系統管理員權限」重新安裝元件。

<span id="page-4-1"></span>問題 5: 已安裝最新版本的跨瀏覽器安控中介元件(4.2.3.33),登入網站 跳出「安控中介未正確執行」

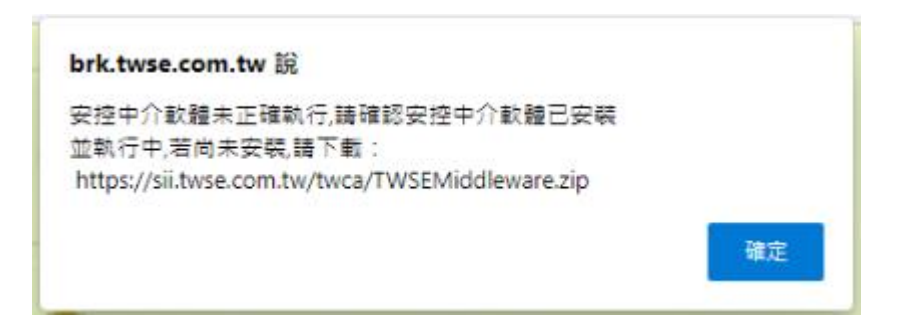

答:

一、於電腦右下角,隱藏顯示圖式,游標移置 TWCA 圖式上,可查看版本。

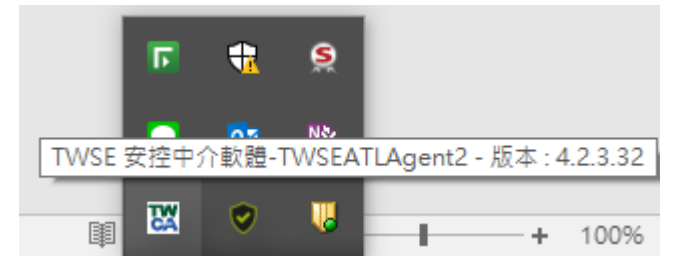

二、請清除瀏覽器 Cookie,確保電腦取得網站最新的驗證憑證程式。

在 [Microsoft Edge](https://support.microsoft.com/zh-tw/microsoft-edge/%E5%9C%A8-microsoft-edge-%E4%B8%AD%E5%88%AA%E9%99%A4-cookie-63947406-40ac-c3b8-57b9-2a946a29ae09#:~:text=%E5%88%A0%E9%99%A4%E6%89%80%E6%9C%89%20Cookie%201%20%E6%89%93%E5%BC%80%20Microsoft%20Edge%20%EF%BC%8C%E7%84%B6%E5%90%8E%E9%80%89%E6%8B%A9%20%E8%AE%BE%E7%BD%AE%E5%92%8C%E6%9B%B4%E5%A4%9A,%E2%80%9D%E4%B8%8B%EF%BC%8C%E9%80%89%E6%8B%A9%E6%97%B6%E9%97%B4%E8%8C%83%E5%9B%B4%E3%80%82%204%20%E9%80%89%E6%8B%A9%20%E2%80%9CCookie%20%E5%92%8C%E5%85%B6%E4%BB%96%E7%BD%91%E7%AB%99%E6%95%B0%E6%8D%AE%E2%80%9D%20%EF%BC%8C%E7%84%B6%E5%90%8E%E9%80%89%E6%8B%A9%20%E2%80%9C%E7%AB%8B%E5%8D%B3%E6%B8%85%E9%99%A4%E2%80%9D%20%E3%80%82) 中刪除 Cookie

在 [Chrome](https://support.google.com/chrome/answer/95647?hl=zh-Hant&co=GENIE.Platform%3DDesktop) 中清除 Cookie

<span id="page-5-0"></span>問題 6: 錯誤訊息「CA decrypt data fail(40961)尚未登記此憑證 ApID:B1 ID:XXX!」

答:此錯誤為使用晶片卡尚未與帳號進行綁定,請參閱問題7步驟進行申 請。

<span id="page-5-1"></span>問題 7: 如果一張晶片卡想與多個帳號共用應如何申請?

答:請進[入共用憑證登記網站進](https://clear.twse.com.tw/certreg/)行登記申請。

申請步驟:

一、確認電腦已連接讀卡機,並插上晶片卡。

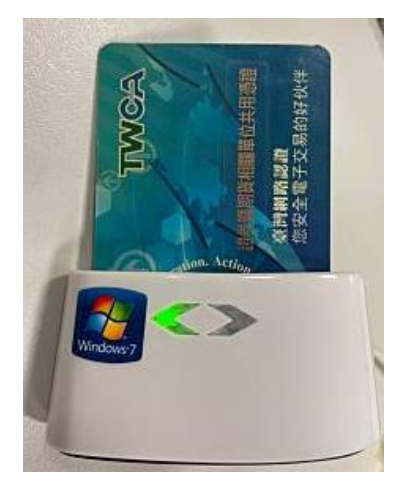

二、登入共用憑證登記網站,點選[憑證登記]。

台灣證券交易所

憑證登記服務網頁

憑證登記

憑證登記查詢及修改

## 三、勾選要使用系統,輸入使用者帳號,點選[確定]。

憑證登記

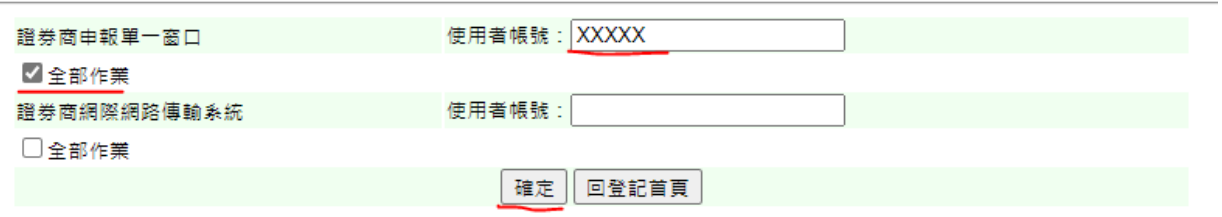

四、跳出視窗,請輸入晶片卡密碼,點選[確定]。

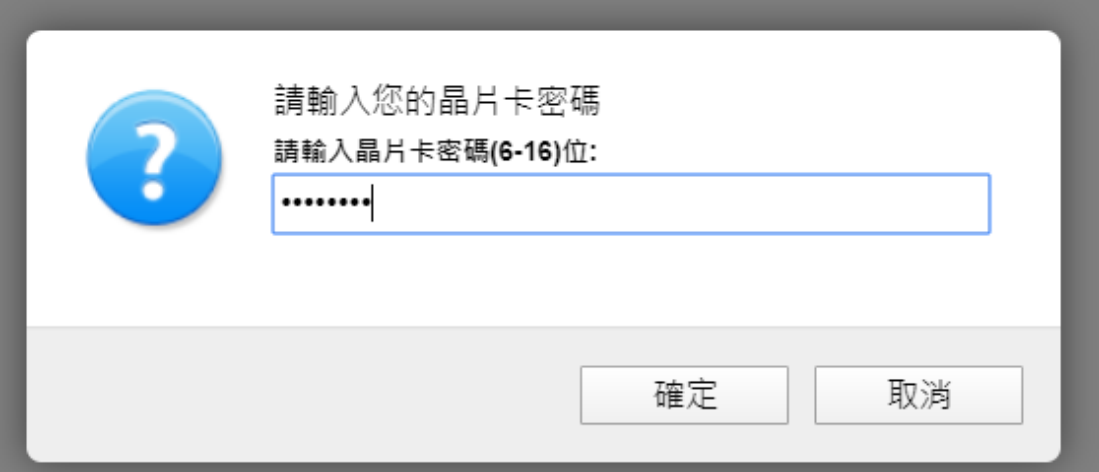

五、跳出登記成功視窗,點選[確定],返回頁面。

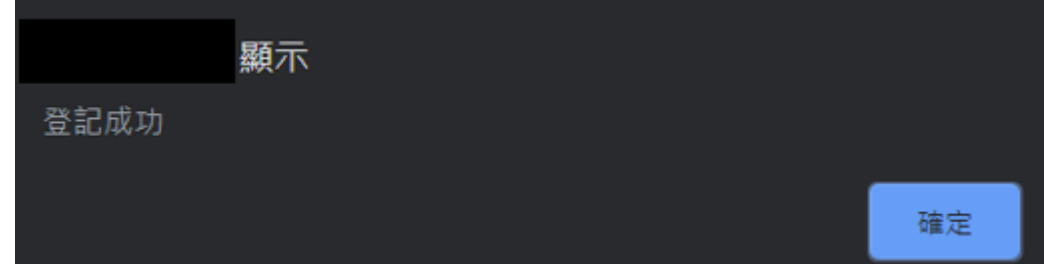

六、將該頁面列印,填妥聯絡資訊,蓋章後(收發章/發票章),掃描 email 至 plan. cert@twse. com. tw 審核,審核後會回覆,回覆後才可登入。

(預計每週一統一進行開通作業)

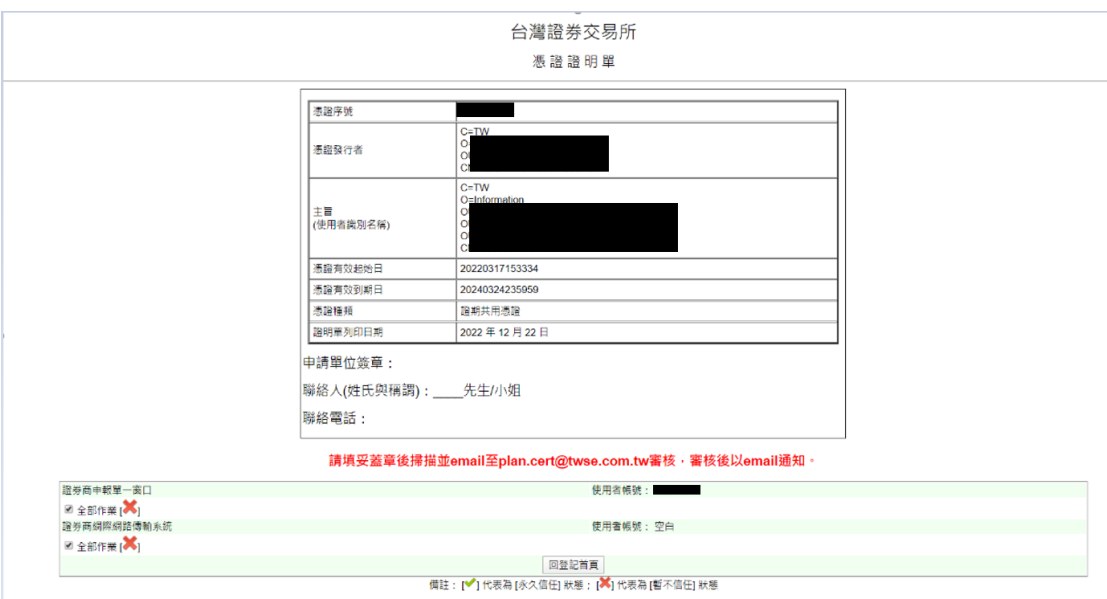

<span id="page-7-0"></span>問題 8: 錯誤訊息「CA decrypt data fail(40962) 尚未被信任 ApID:B1 ID:XXX!」

答:意思為已申請憑證登記,但尚未審核完成,待審核完畢後即可登入。

<span id="page-7-1"></span>問題 9: 要如何知道晶片卡已綁定多少帳號

答:請進[入共用憑證登記網站查](https://clear.twse.com.tw/certreg/)詢。

查詢步驟:

一、確認電腦已連接讀卡機,並插上晶片卡。

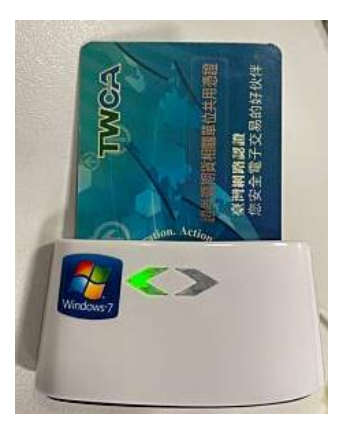

二、登入共用憑證登記網站,點選[憑證登記查詢及修改]。

台灣證券交易所

憑證登記服務網頁

憑證登記

憑證登記查詢及修改

三、跳出視窗,請輸入晶片卡密碼,點選[確定]。

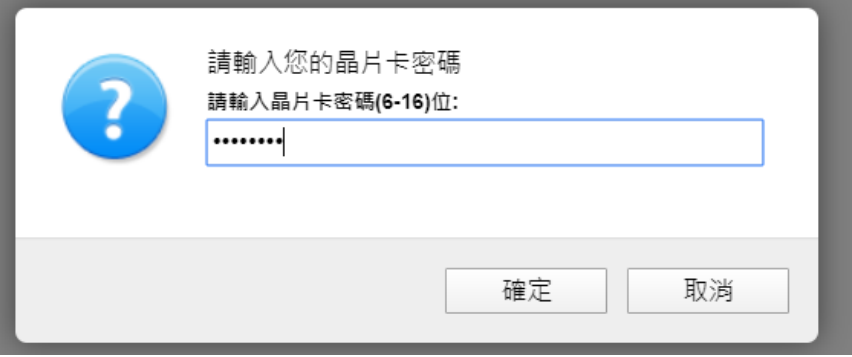

### 四、使用者帳號下拉式選單為該晶片卡所綁定帳號。

憑證登記及修改

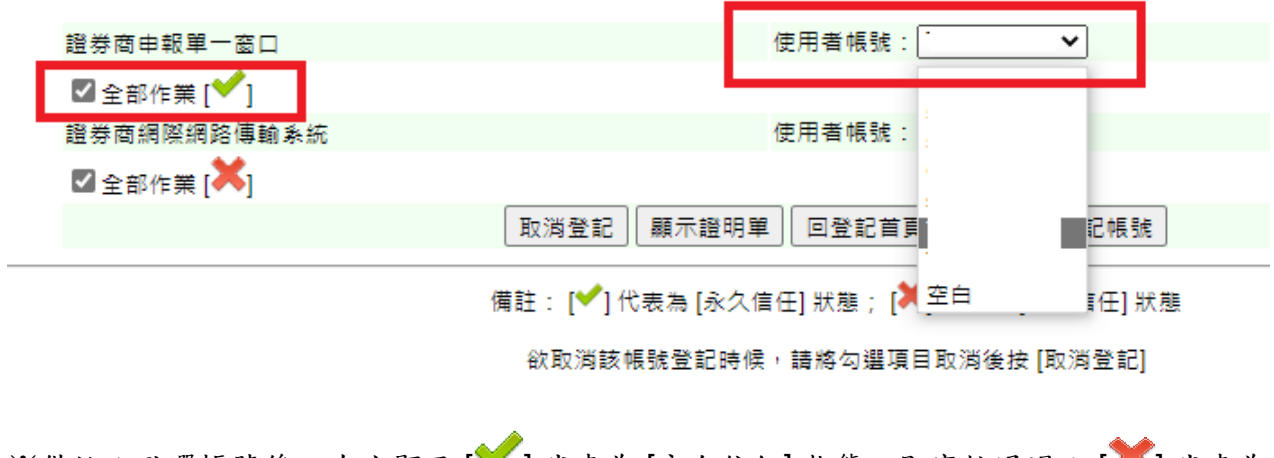

※備註:點選帳號後,左方顯示 [ ]代表為 [永久信任] 狀態,即審核通過; [ 1]代表為 [暫不信任]狀態,即審核尚未通過。